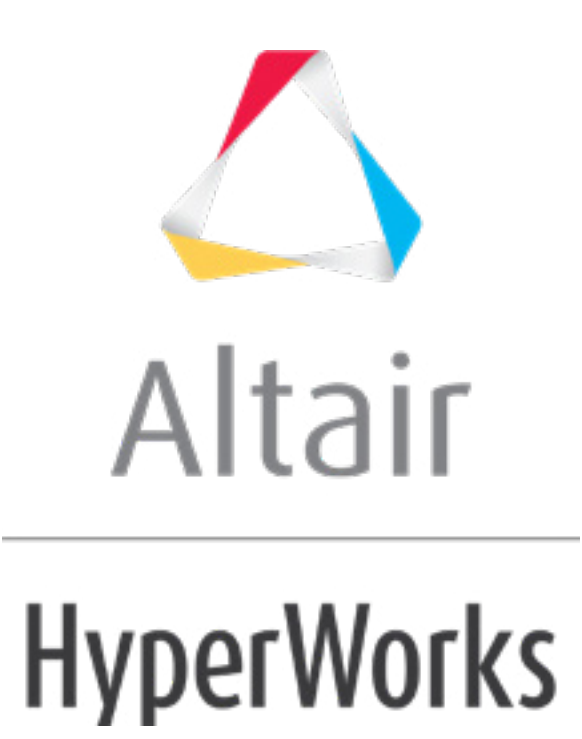

Altair HyperMesh 2019 Tutorials

HM-3520: Sculpting

**altairhyperworks.com**

#### **HM-3520: Sculpting**

### **Model Files**

This exercise uses the dummy position solid.hm file, which can be found in the  $hm.zip$ file. Copy the file(s) from this directory to your working directory.

# **Exercise: Conforming a Seat to a Dummy Profile**

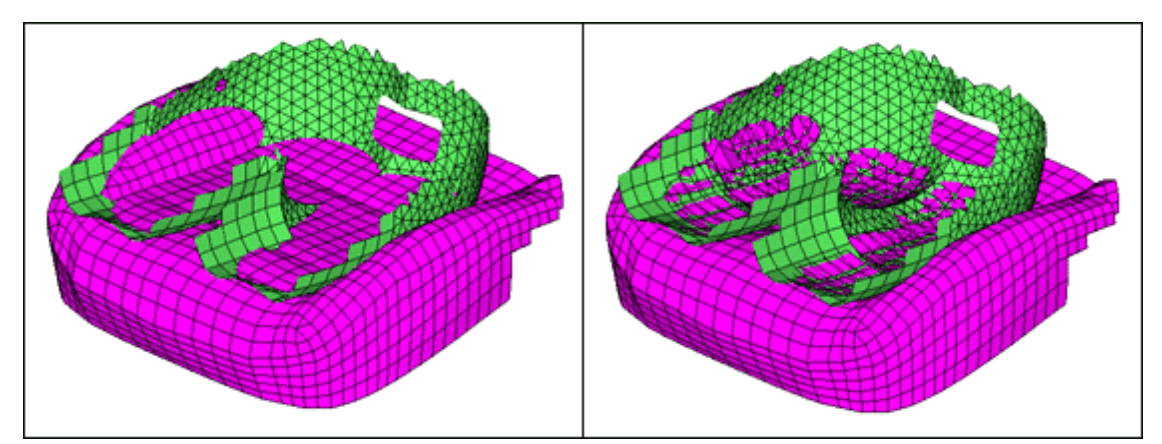

The objective of this exercise is to take a dummy pelvis profile and imprint it onto a seat.

Figure 1: Seat before and after sculpting

# **Step 1: Load and review the model.**

Open the HyperMesh file, dummy\_position\_solid.hm.

### **Step 2: Morph the seat.**

- 1. From the menu bar, click *Morphing* > *Free Hand*.
- 2. Go to the *sculpting* subpanel.
- 3. Set the **sculpting tool** to *mesh*.
- 4. For the **sculpting tool**, select all of the elements in the **dummy** collector (Figure 2).
- 5. For **affected elements**, select all of the elements in the **seat** collector (Figure 2).
- 6. For the **base point** as well as the **tool path**: **node list**, choose a node on the dummy (Figure 2).
- 7. Define a sculpt direction for your seat using **N1 N2** (Figure 2).
- 8. Set your **taper angle** to 85 (degrees).
- 9. Verify that mesh compression is set to **compress by factor**.
- 10. Set **mesh compr=** to 0.5.

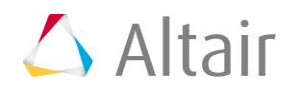

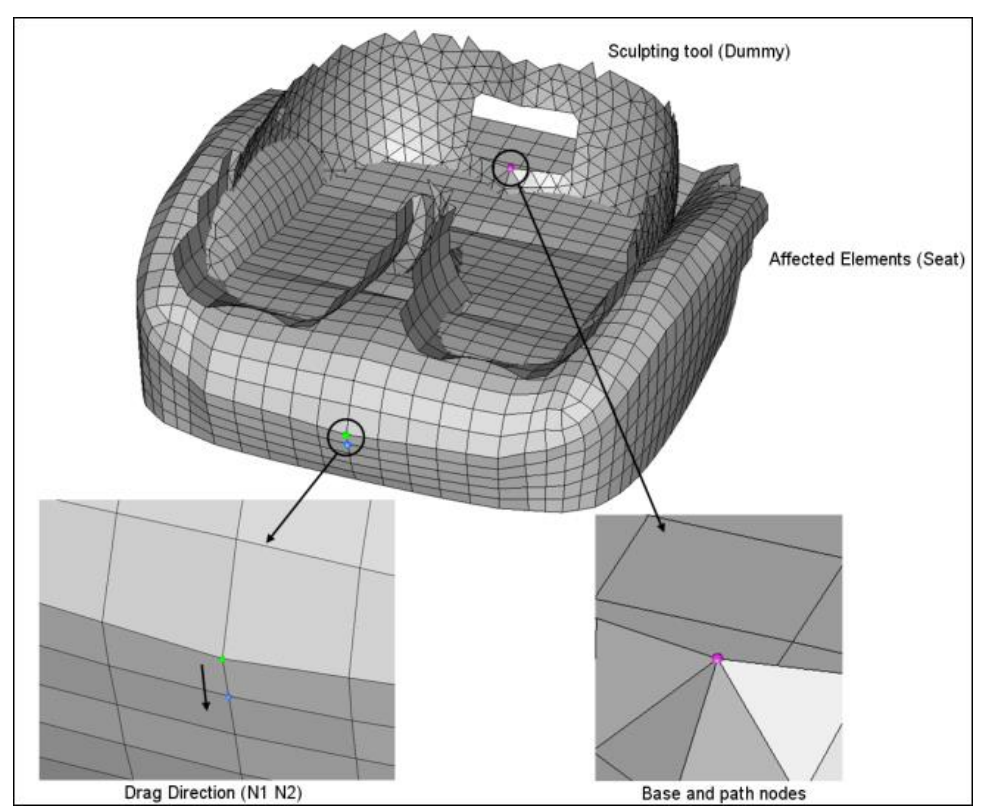

Figure 2: Setting up the model for morphing

10. Click *move+* to complete the morphing operation.

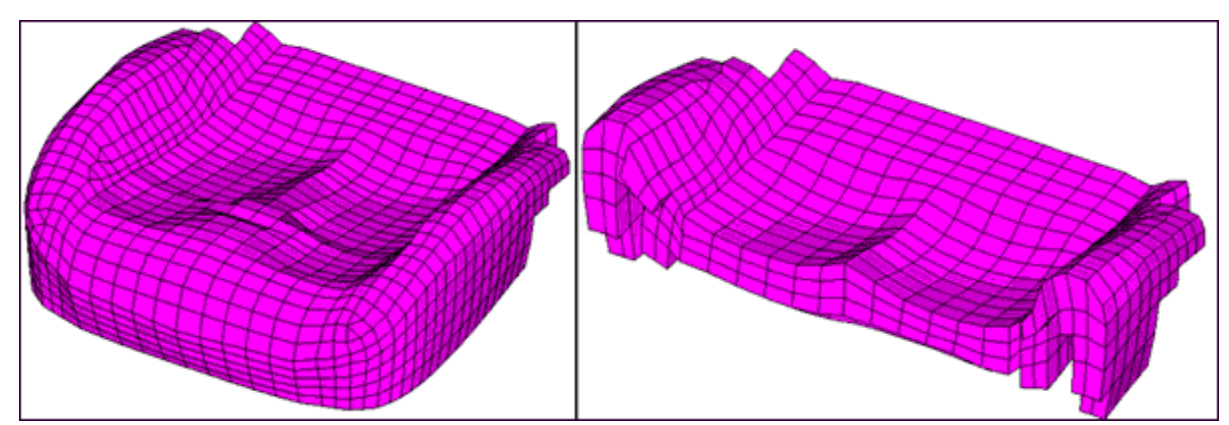

Figure 3: Seat after sculpting

11. Review the obtained mesh quality.

### **Summary**

Using just a few steps you have been able to take a fairly complicated profile and impose it on to another mesh.

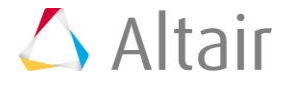